### almlu cisco.

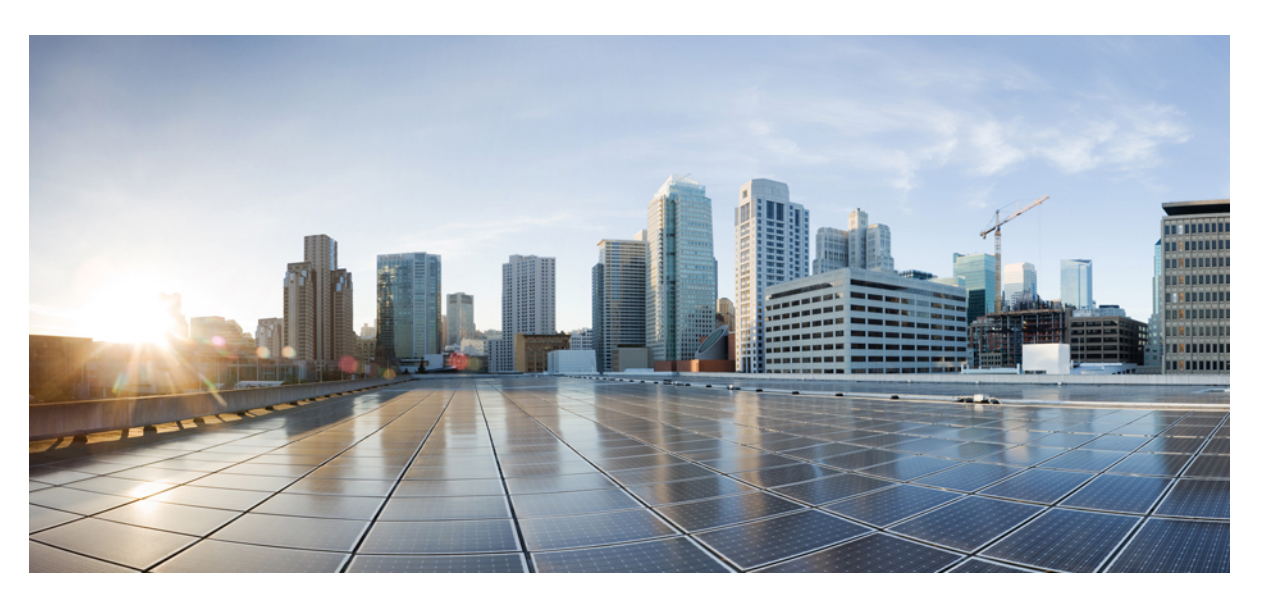

### **Deployment and Installation Guide for Cisco Jabber Softphone for VDI—Unicon eLux Release 12.5**

**First Published:** 2018-11-29

**Last Modified:** 2019-11-26

### **Americas Headquarters**

Cisco Systems, Inc. 170 West Tasman Drive San Jose, CA 95134-1706 USA http://www.cisco.com Tel: 408 526-4000 800 553-NETS (6387) Fax: 408 527-0883

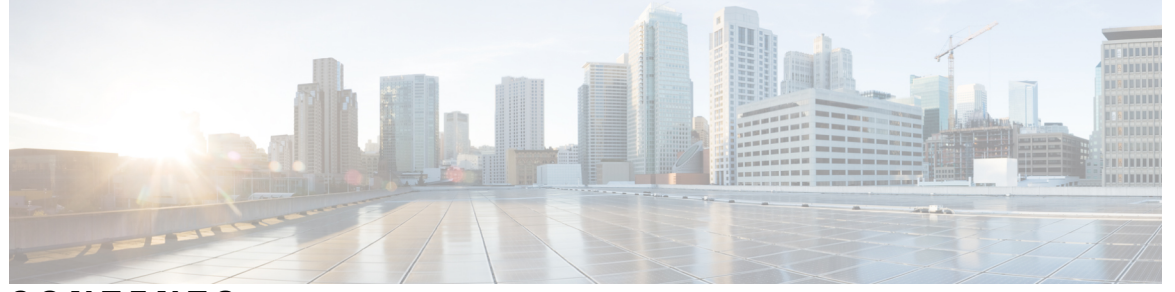

Г

I

### **CONTENTS**

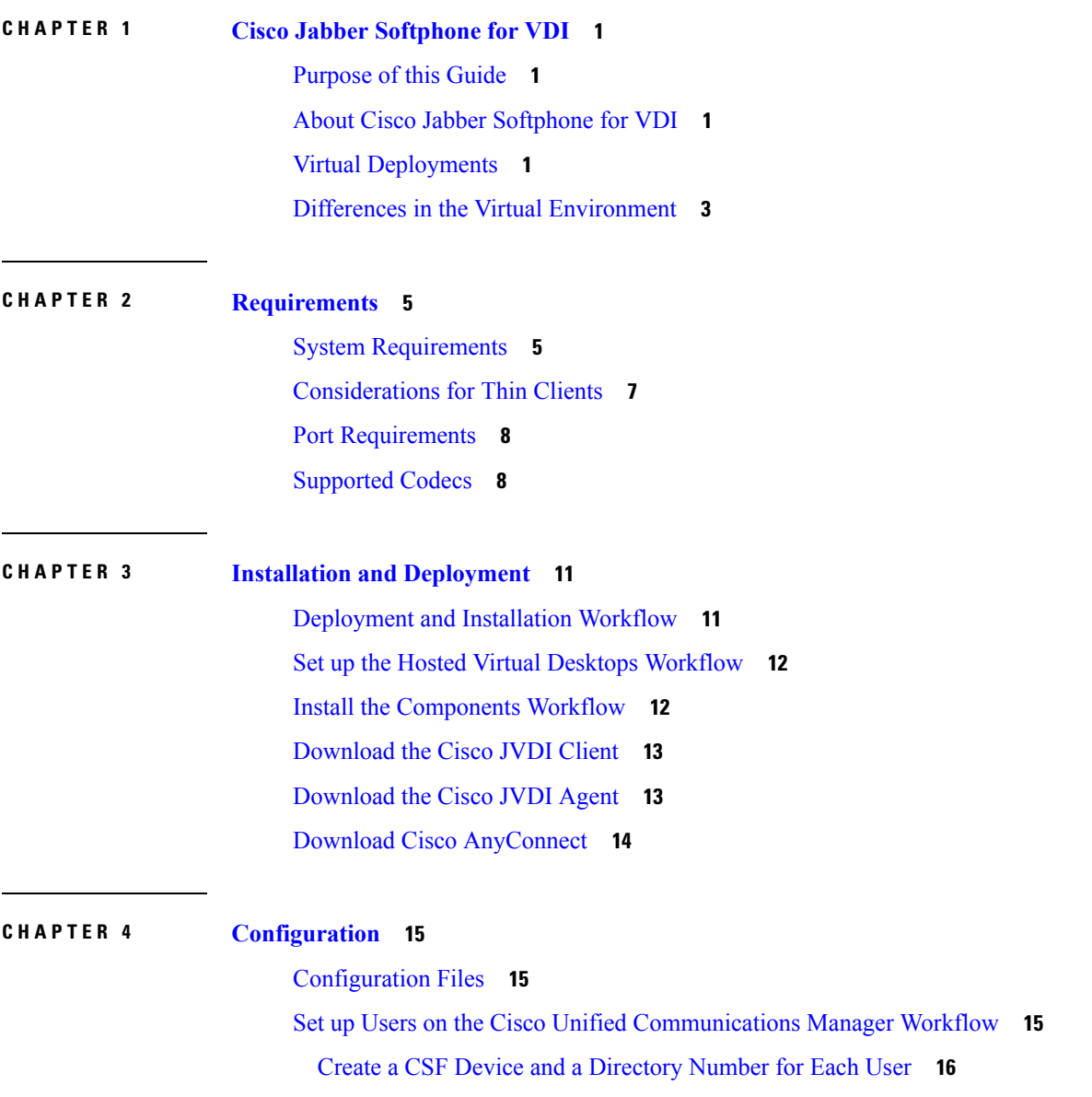

**Deployment and Installation Guide for Cisco Jabber Softphone for VDI—Unicon eLux Release 12.5**

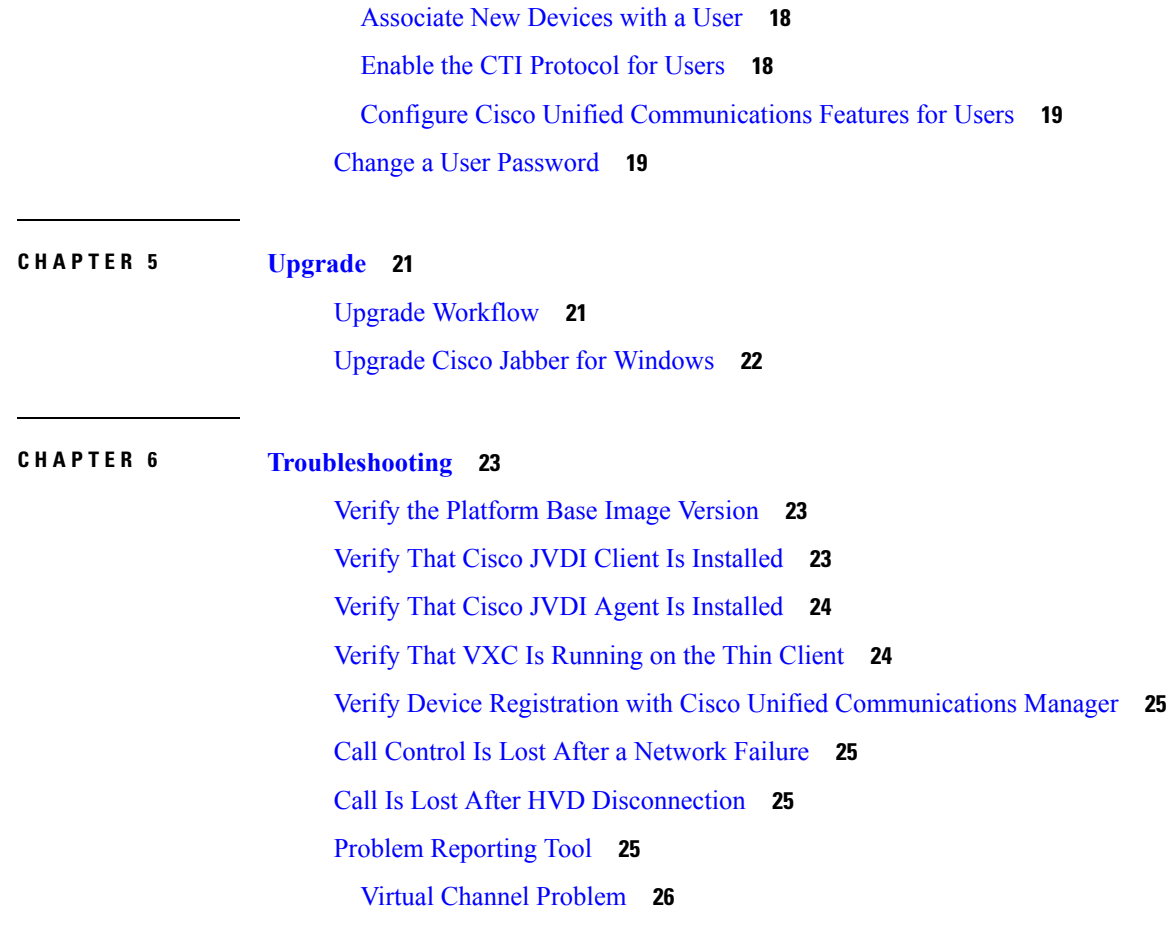

 $\blacksquare$ 

 $\mathbf I$ 

#### **Contents**

Г

 $\mathbf I$ 

THE SPECIFICATIONS AND INFORMATION REGARDING THE PRODUCTS IN THIS MANUAL ARE SUBJECT TO CHANGE WITHOUT NOTICE. ALL STATEMENTS, INFORMATION, AND RECOMMENDATIONS IN THIS MANUAL ARE BELIEVED TO BE ACCURATE BUT ARE PRESENTED WITHOUT WARRANTY OF ANY KIND, EXPRESS OR IMPLIED. USERS MUST TAKE FULL RESPONSIBILITY FOR THEIR APPLICATION OF ANY PRODUCTS.

THE SOFTWARE LICENSE AND LIMITED WARRANTY FOR THE ACCOMPANYING PRODUCT ARE SET FORTH IN THE INFORMATION PACKET THAT SHIPPED WITH THE PRODUCT AND ARE INCORPORATED HEREIN BY THIS REFERENCE. IF YOU ARE UNABLE TO LOCATE THE SOFTWARE LICENSE OR LIMITED WARRANTY, CONTACT YOUR CISCO REPRESENTATIVE FOR A COPY.

The Cisco implementation of TCP header compression is an adaptation of a program developed by the University of California, Berkeley (UCB) as part of UCB's public domain version of the UNIX operating system. All rights reserved. Copyright <sup>©</sup> 1981, Regents of the University of California.

NOTWITHSTANDING ANY OTHER WARRANTY HEREIN, ALL DOCUMENT FILES AND SOFTWARE OF THESE SUPPLIERS ARE PROVIDED "AS IS" WITH ALL FAULTS. CISCO AND THE ABOVE-NAMED SUPPLIERS DISCLAIM ALL WARRANTIES, EXPRESSED OR IMPLIED, INCLUDING, WITHOUT LIMITATION, THOSE OF MERCHANTABILITY, FITNESS FOR A PARTICULAR PURPOSE AND NONINFRINGEMENT OR ARISING FROM A COURSE OF DEALING, USAGE, OR TRADE PRACTICE.

IN NO EVENT SHALL CISCO OR ITS SUPPLIERS BE LIABLE FOR ANY INDIRECT, SPECIAL, CONSEQUENTIAL, OR INCIDENTAL DAMAGES, INCLUDING, WITHOUT LIMITATION, LOST PROFITS OR LOSS OR DAMAGE TO DATA ARISING OUT OF THE USE OR INABILITY TO USE THIS MANUAL, EVEN IF CISCO OR ITS SUPPLIERS HAVE BEEN ADVISED OF THE POSSIBILITY OF SUCH DAMAGES.

Any Internet Protocol (IP) addresses and phone numbers used in this document are not intended to be actual addresses and phone numbers. Any examples, command display output, network topology diagrams, and other figures included in the document are shown for illustrative purposes only. Any use of actual IP addresses or phone numbers in illustrative content is unintentional and coincidental.

All printed copies and duplicate soft copies of this document are considered uncontrolled. See the current online version for the latest version.

Cisco has more than 200 offices worldwide. Addresses and phone numbers are listed on the Cisco website at www.cisco.com/go/offices.

Cisco and the Cisco logo are trademarks or registered trademarks of Cisco and/or its affiliatesin the U.S. and other countries. To view a list of Cisco trademarks, go to this URL: [www.cisco.com](www.cisco.com/go/trademarks) go [trademarks](www.cisco.com/go/trademarks). Third-party trademarks mentioned are the property of their respective owners. The use of the word partner does not imply a partnership relationship between Cisco and any other company. (1721R)

© 2019 Cisco Systems, Inc. All rights reserved.

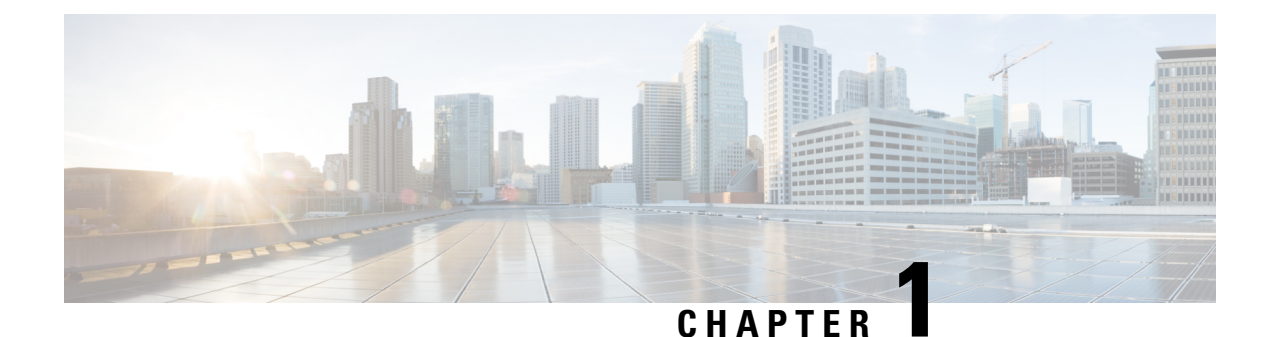

## <span id="page-6-0"></span>**Cisco Jabber Softphone for VDI**

- [Purpose](#page-6-1) of this Guide, on page 1
- About Cisco Jabber [Softphone](#page-6-2) for VDI, on page 1
- Virtual [Deployments,](#page-6-3) on page 1
- Differences in the Virtual [Environment,](#page-8-0) on page 3

### <span id="page-6-1"></span>**Purpose of this Guide**

This guide provides information about the following topics:

- Installing and configuring Cisco Jabber Softphone for VDI—Unicon eLux
- Installing and configuring Cisco AnyConnect Secure Mobility Client in a Cisco Jabber Softphone for VDI—Unicon eLux deployment
- Upgrading Cisco Jabber Softphone for VDI—Unicon eLux

### <span id="page-6-2"></span>**About Cisco Jabber Softphone for VDI**

Cisco Jabber Softphone for VDI extends the Cisco collaboration experience to virtual deployments. With a supported version of Cisco Jabber for Windows, users can send and receive phone calls on their hosted virtual desktops (HVD). The Cisco Jabber Softphone for VDI software detects the virtual environment and routes all audio and video streams directly from one endpoint to another, without going through the HVD.

The applications in the Cisco Jabber Softphone for VDI family of products are:

- Cisco Jabber Softphone for VDI—HP Thin Pro and Ubuntu
- Cisco Jabber Softphone for VDI—Unicon eLux
- Cisco Jabber Softphone for VDI—Windows

### <span id="page-6-3"></span>**Virtual Deployments**

With Cisco Jabber Softphone for VDI, thin client users can place and receive calls with their Cisco Unified Communications application (Cisco Jabber). Cisco Jabber Softphone for VDI consists of the Cisco JVDI

Agent and the Cisco JVDI Client. To reduce latency and to enhance media quality, Cisco Jabber Softphone for VDI streams media between the endpoints without going through the hosted virtual desktops.

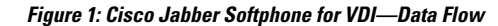

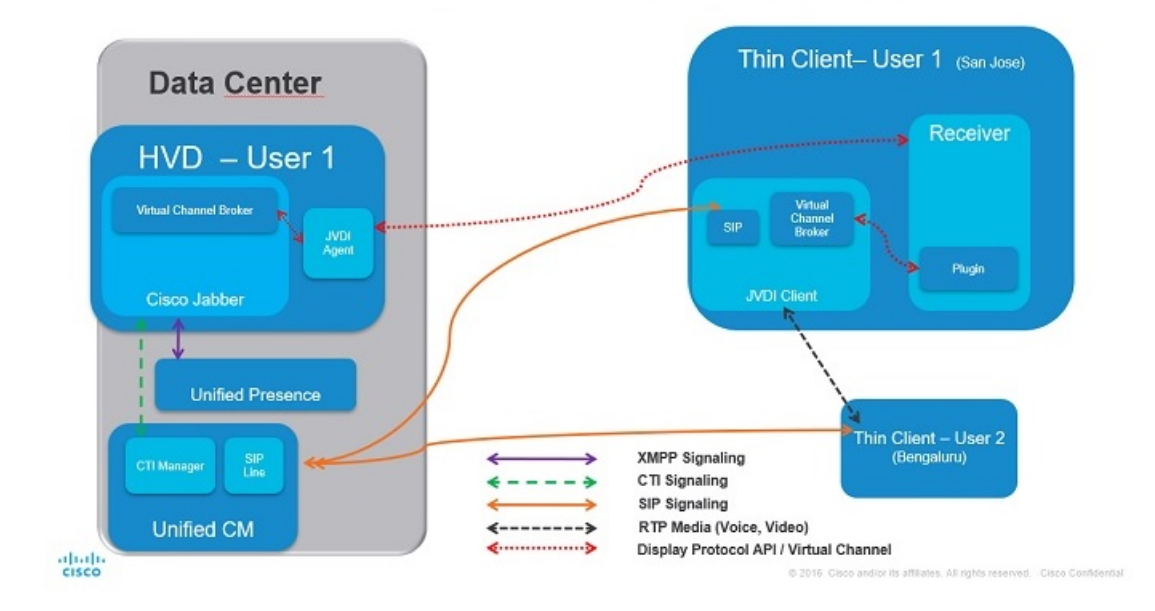

Cisco Jabber Softphone for VDI supports some audio and video accessories. For a complete listing of supported audio and video accessories, see *Unified Communications Endpoint and Client Accessories*, at [http://www.cisco.com/c/en/us/products/unified-communications/uc\\_endpoints\\_accessories.html.](http://www.cisco.com/c/en/us/products/unified-communications/uc_endpoints_accessories.html)

Use the following flowchart to determine whether you require Cisco Jabber Softphone for VDI.

**Figure 2: Do You Need Cisco Jabber Softphone for VDI?**

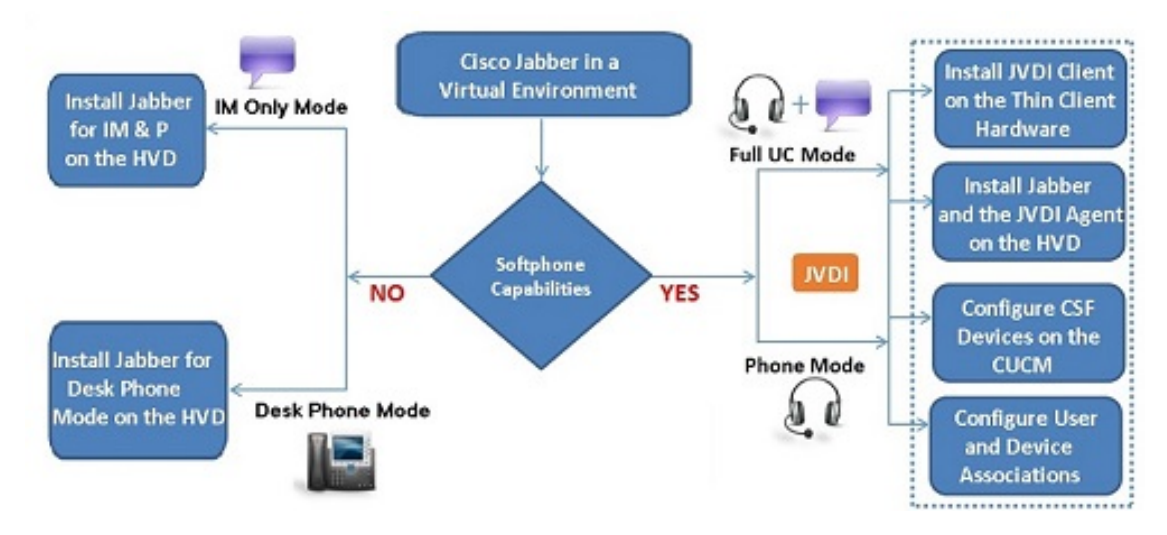

A Cisco Jabber Softphone for VDI deployment consists of the following components:

• Supported Unicon eLux thin clients.

For more information about supported thin clients, see *Release Notes for Cisco Jabber Softphone for VDI for Unicon eLux*.

- Cisco JVDI Client installed on the thin client.
- Windows hosted virtual desktops (HVD), in a data center.

The Virtual Machines for the HVDs can be either Citrix-, or VMware-provisioned. Citrix-provisioned virtual machines can be dedicated, or have multiple users connected over multiple remote sessions. To support multiple remote sessions, the virtual machine must be running a supported Microsoft Windows Server operating system.

- Cisco Jabber installed on the HVD.
- Cisco JVDI Agent installed on the HVD.
- Cisco Unified Communications Manager.

### <span id="page-8-0"></span>**Differences in the Virtual Environment**

The user experience, with Cisco Jabber Softphone for VDI and a supported Cisco Unified Communications client, is similar to the experience provided by a standard installation. However, in a virtual environment there are some differences:

- The Cisco Unified Communications client detects the virtual environment at run time and starts in virtualization mode.
- Cisco Jabber can control a Cisco IP Phone or use the computer to make and receive calls. The default phone selection is **Use my computer for calls**. After device selection, the Cisco Jabber Softphone for VDI application starts the transfer of the phone configuration data for that user. For more information, see [Configuration](#page-20-1) Files, on page 15.
- Use the **DeviceSelector**, which is located in the Windows notification area, to manage camera and audio devices. Device management is also available from within the Cisco Unified Communications client.
- By default, all calls send and receive video if both parties have video capability. The available options are:
	- **Always start calls with video:** Starts all calls as video calls, which send local video
	- **Never start calls with video:** Starts all calls as audio-only calls

This setting applies to all calls placed and received. The default setting is **Always start calls with video**.

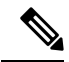

You can disable video globally or on a per-device basis on the Cisco Unified Communications Manager. Navigate to **System** > **Enterprise Phone Configuration** and set **Video Calling** to **Disabled**. **Note**

• Some menus and options are different in a virtual deployment. For example, Video Desktop Share (Binary Floor Control Protocol) is not available from the call window. Video Desktop Share is supported only from the IM-chat window (Remote Desktop Protocol).

 $\mathbf I$ 

٦

<span id="page-10-2"></span>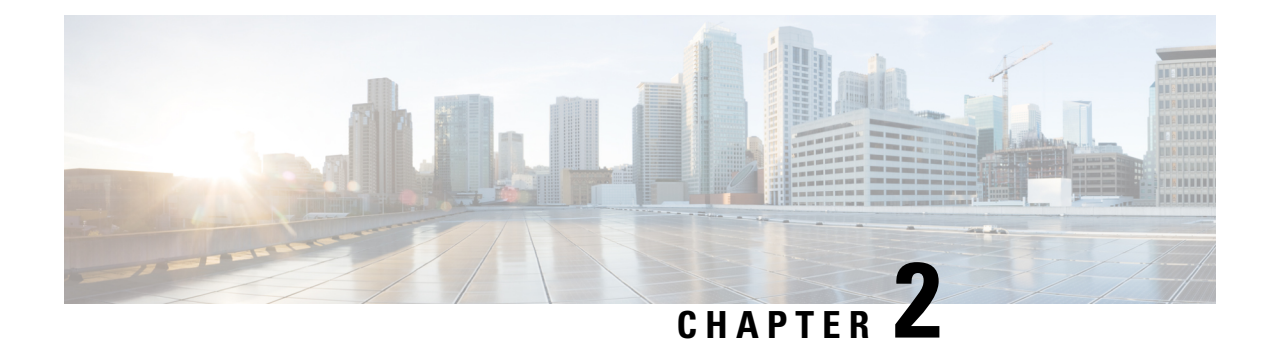

## <span id="page-10-0"></span>**Requirements**

- System [Requirements,](#page-10-1) on page 5
- [Considerations](#page-12-0) for Thin Clients, on page 7
- Port [Requirements,](#page-13-0) on page 8
- [Supported](#page-13-1) Codecs, on page 8

## <span id="page-10-1"></span>**System Requirements**

Ú

**Important**

Each of the components listed in the following table must meet the requirements. Use of unsupported components can result in a nonfunctional deployment.

Only the components, versions, and minimum hardware requirements listed in the table are supported.

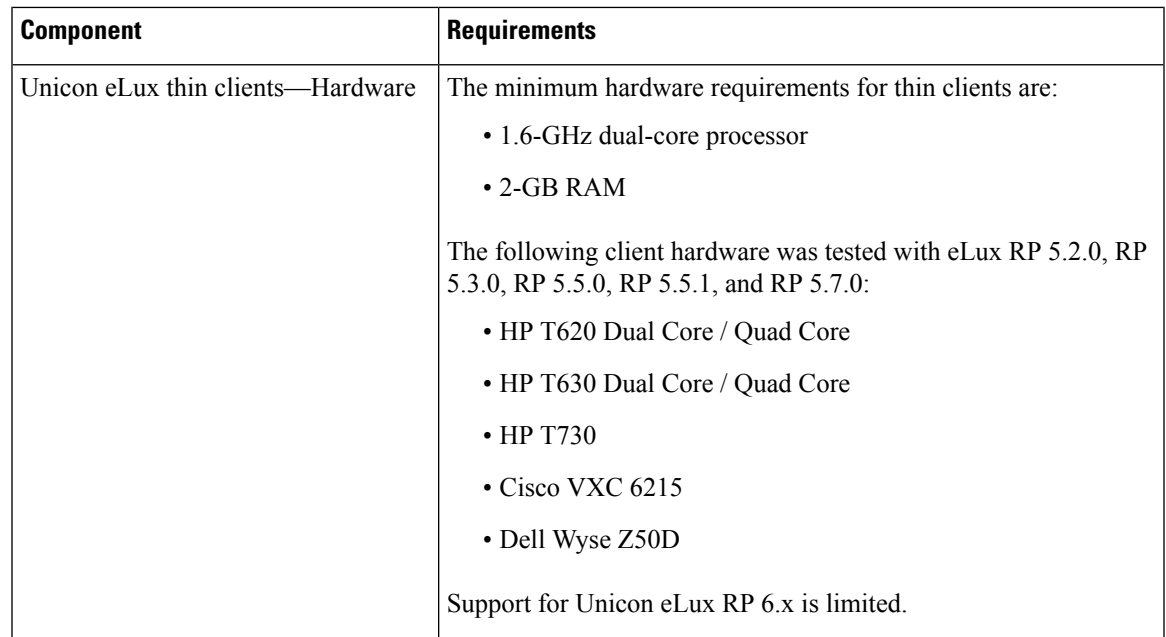

 $\mathbf I$ 

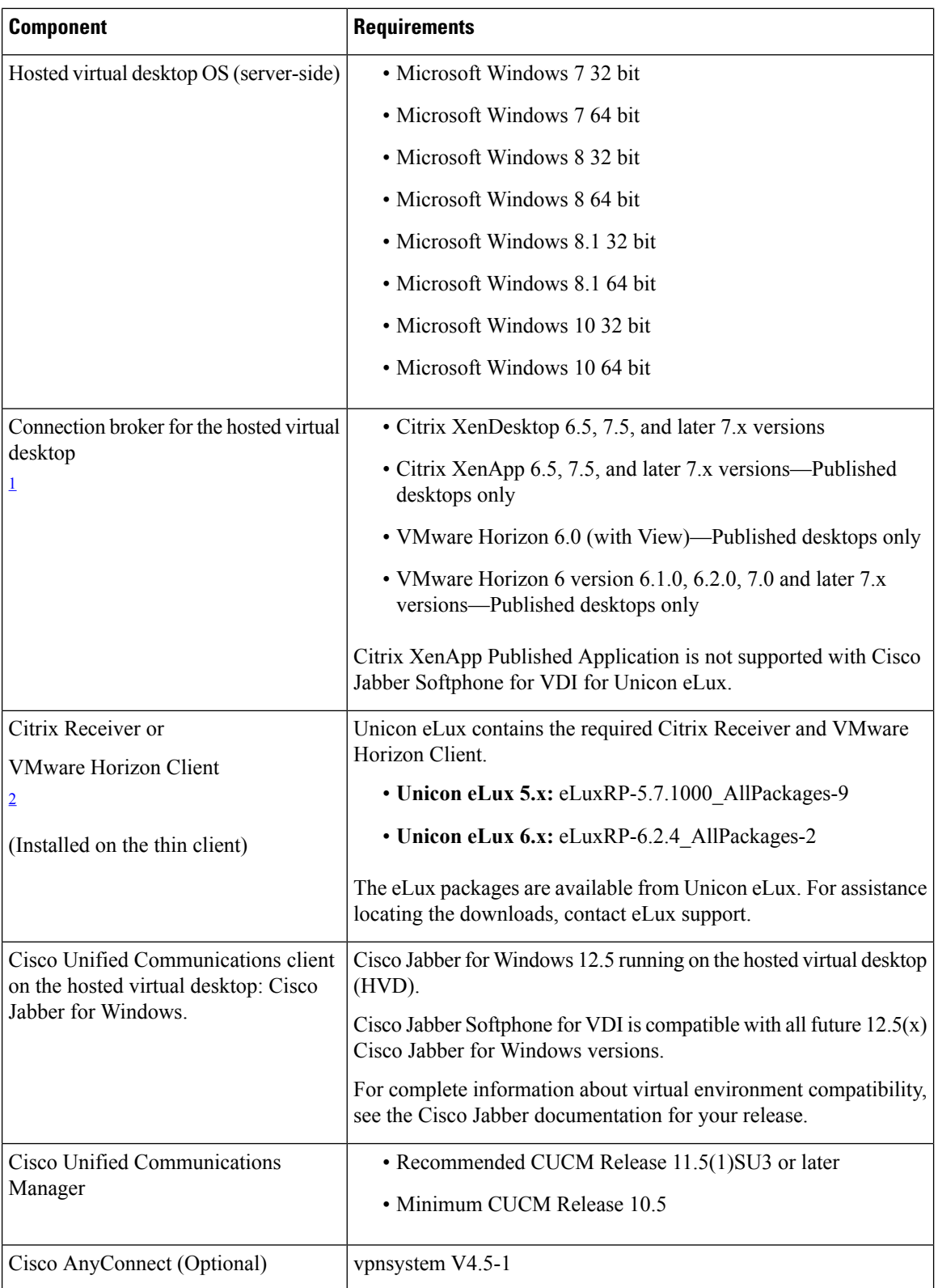

П

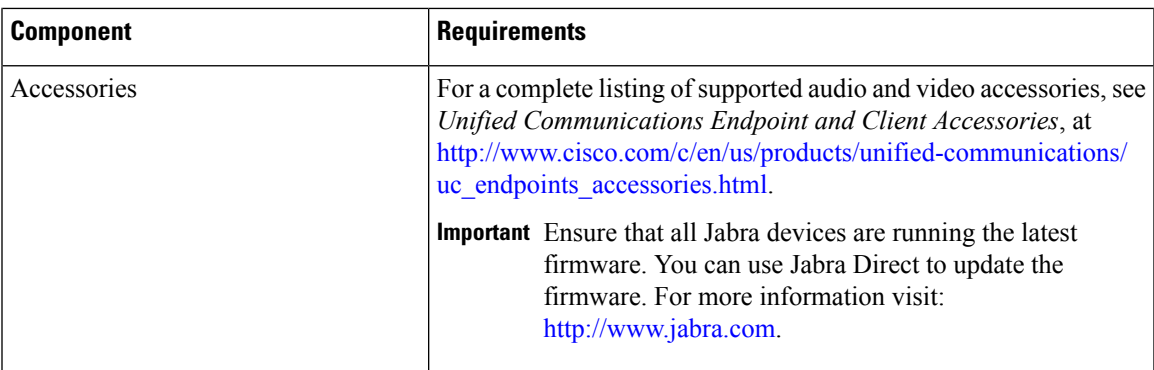

- <span id="page-12-1"></span> $1$  A connection broker is software that creates connections to hosted virtual desktops. A connection broker performs a number of tasks including the following:
	- Validating the username and providing a connection for the user.
	- Allowing the user to connect to a specific virtual desktop.
- <span id="page-12-2"></span><sup>2</sup> The Citrix Receiver or VMware Horizon Client provides a user interface for the corresponding connection broker.

(PCoIP only)

## <span id="page-12-0"></span>**Considerations for Thin Clients**

Unicon eLux thin clients must meet all system requirements. For more information, see *Release Notes for Cisco Jabber Softphone for VDI—Unicon eLux* for your release.

Unicon Scout Enterprise is the recommended deployment tool to deploy Cisco Jabber Softphone for VDI to Unicon eLux-based thin clients.

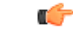

Cisco does not support any management administrative method to deploy Cisco Jabber Softphone for VDI to Unicon eLux-based thin clients. Support for adding and enabling add-ons is provided by Unicon, using Unicon Scout Enterprise or other methods supported by Unicon. **Important**

## <span id="page-13-0"></span>**Port Requirements**

The following table lists the ports and port ranges used by Cisco Jabber Softphone for VDI.

#### **Table 1: Port Usage**

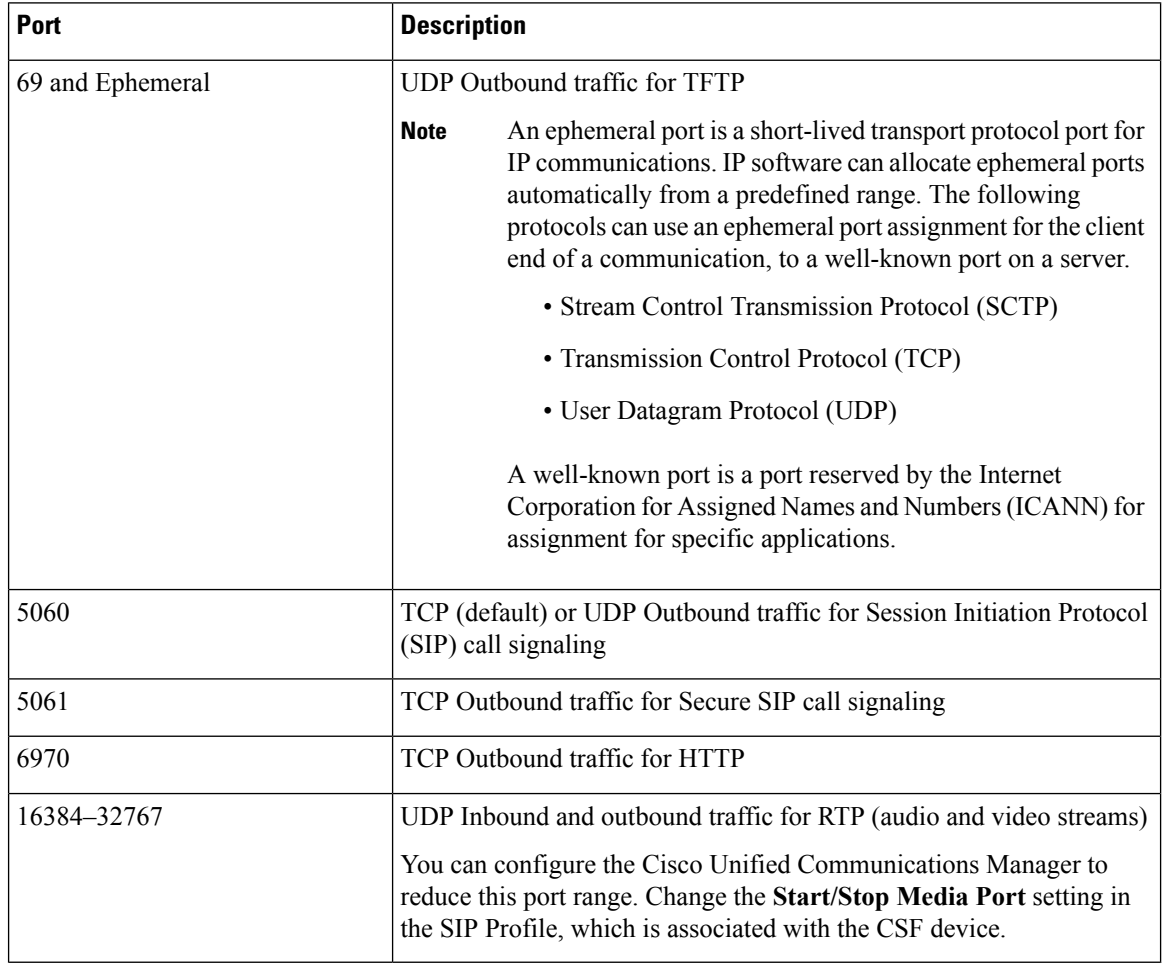

## <span id="page-13-1"></span>**Supported Codecs**

**Table 2: Supported Audio and Video Codecs**

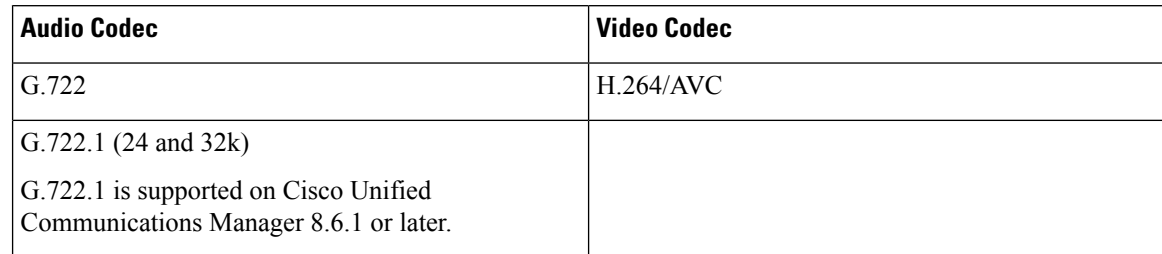

 $\mathbf I$ 

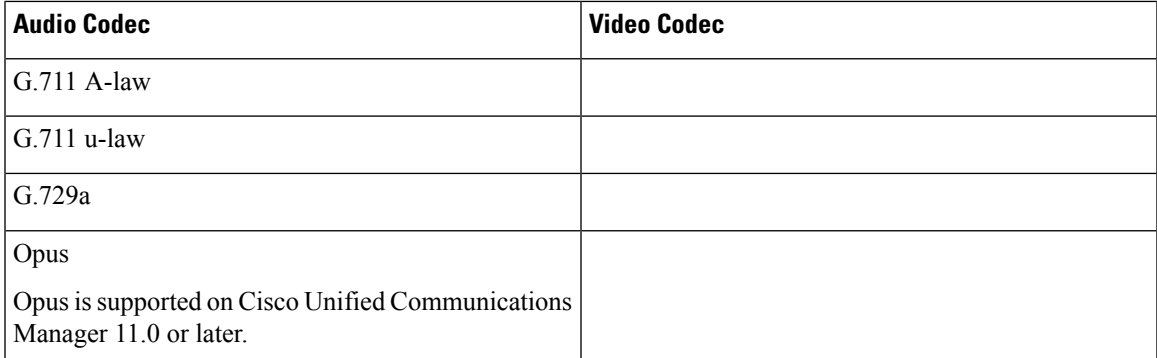

 $\mathbf I$ 

ı

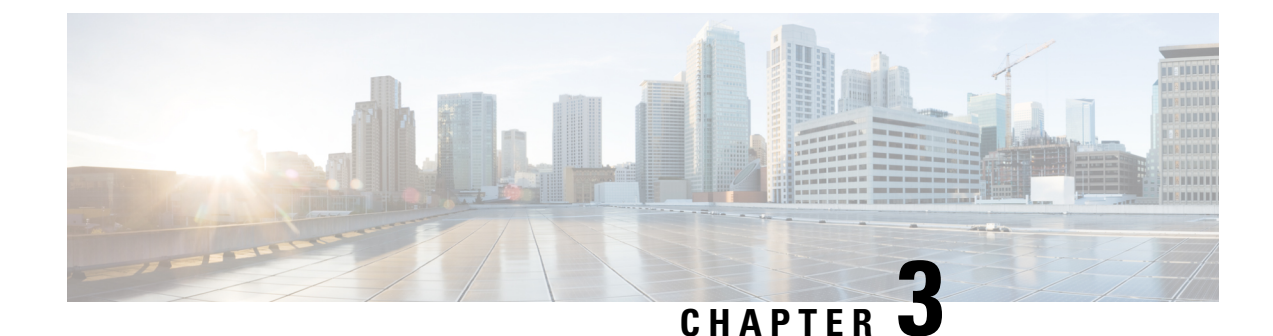

## <span id="page-16-0"></span>**Installation and Deployment**

- [Deployment](#page-16-1) and Installation Workflow, on page 11
- Set up the Hosted Virtual Desktops [Workflow,](#page-17-0) on page 12
- Install the [Components](#page-17-1) Workflow, on page 12
- [Download](#page-18-0) the Cisco JVDI Client, on page 13
- [Download](#page-18-1) the Cisco JVDI Agent, on page 13
- Download Cisco [AnyConnect,](#page-19-0) on page 14

## <span id="page-16-1"></span>**Deployment and Installation Workflow**

### Ú

The Cisco Jabber for Windows version must match your Cisco Jabber Softphone for VDI version. The Cisco JVDI Agent and Cisco JVDI Client versions must be the same. **Important**

You must install both Cisco JVDI Agent and Cisco JVDI Client; otherwise, the softphone fails to register.

We recommend that you read the *Release Notes for Cisco Jabber Softphone for VDI—Unicon eLux* for your release. Review the requirements to confirm that all required hardware and software meet them. Failure to meet all requirements can result in a nonfunctional deployment.

#### **Procedure**

- **Step 1** Follow the instructions to deploy Cisco Jabber for Windows, up to the installation of the Jabber client.
	- Important You must create CSF devices for Cisco Jabber Softphone for VDI users, and add each user to the following Access Control Groups:
		- Standard CCM End Users
		- Standard CTI Enabled

See *On-Premises Deployment for Cisco Jabber* for your release.

For hybrid deployments, see *Cloud and Hybrid Deployments for Cisco Jabber* for your release.

Jabber deployment guides are available from: [https://www.cisco.com/c/en/us/support/unified-communications/](https://www.cisco.com/c/en/us/support/unified-communications/jabber-windows/products-installation-guides-list.html) [jabber-windows/products-installation-guides-list.html](https://www.cisco.com/c/en/us/support/unified-communications/jabber-windows/products-installation-guides-list.html).

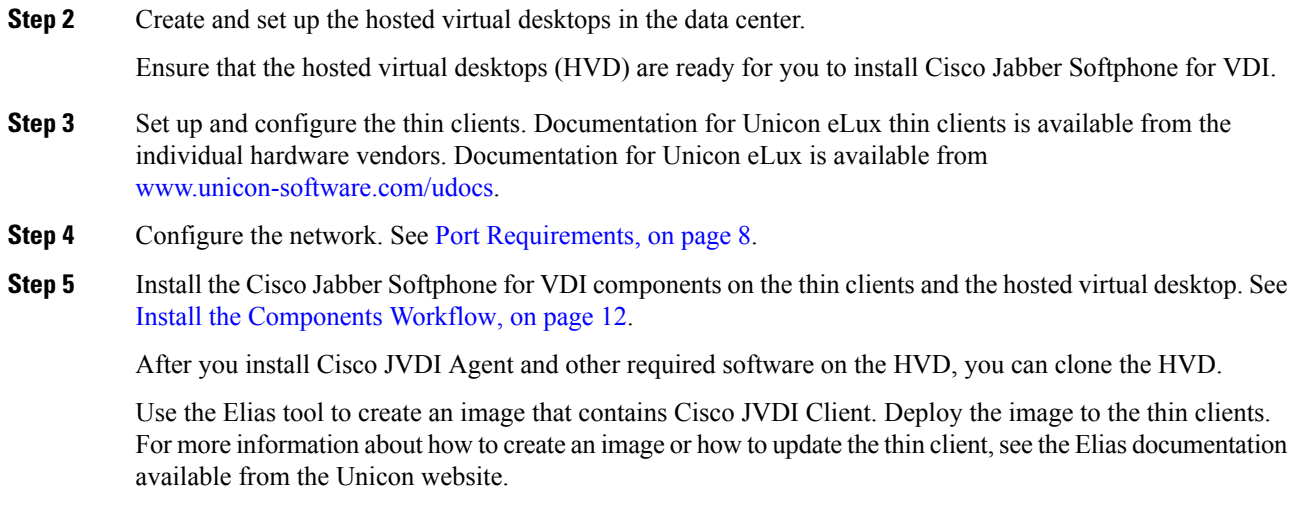

## <span id="page-17-0"></span>**Set up the Hosted Virtual Desktops Workflow**

### **Procedure**

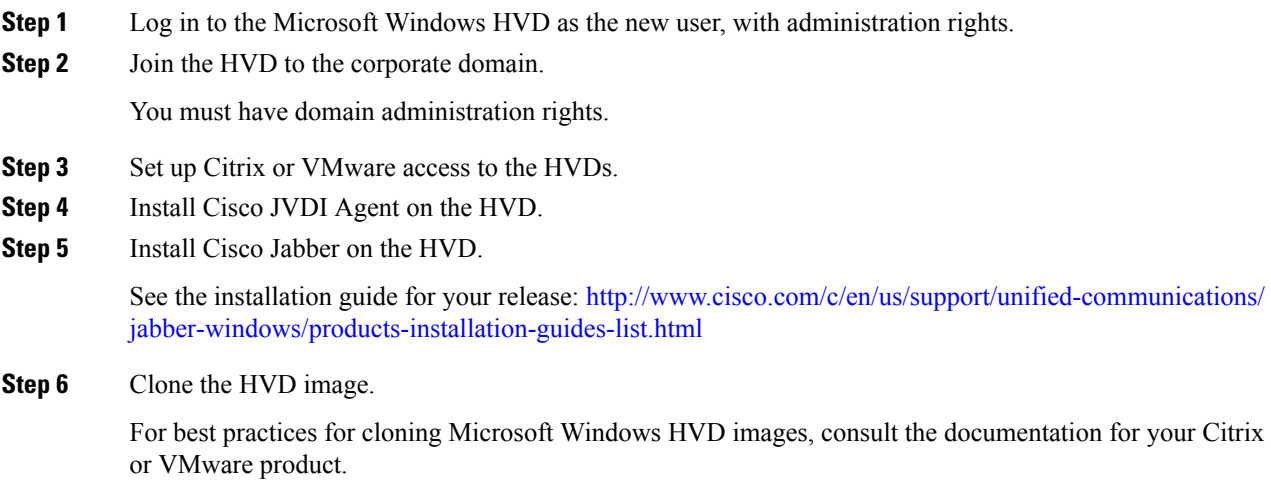

## <span id="page-17-1"></span>**Install the Components Workflow**

#### Ú

**Important**

The Cisco Jabber for Windows version must match your Cisco Jabber Softphone for VDI version. The Cisco JVDI Agent and Cisco JVDI Client versions must be the same.

### **Procedure**

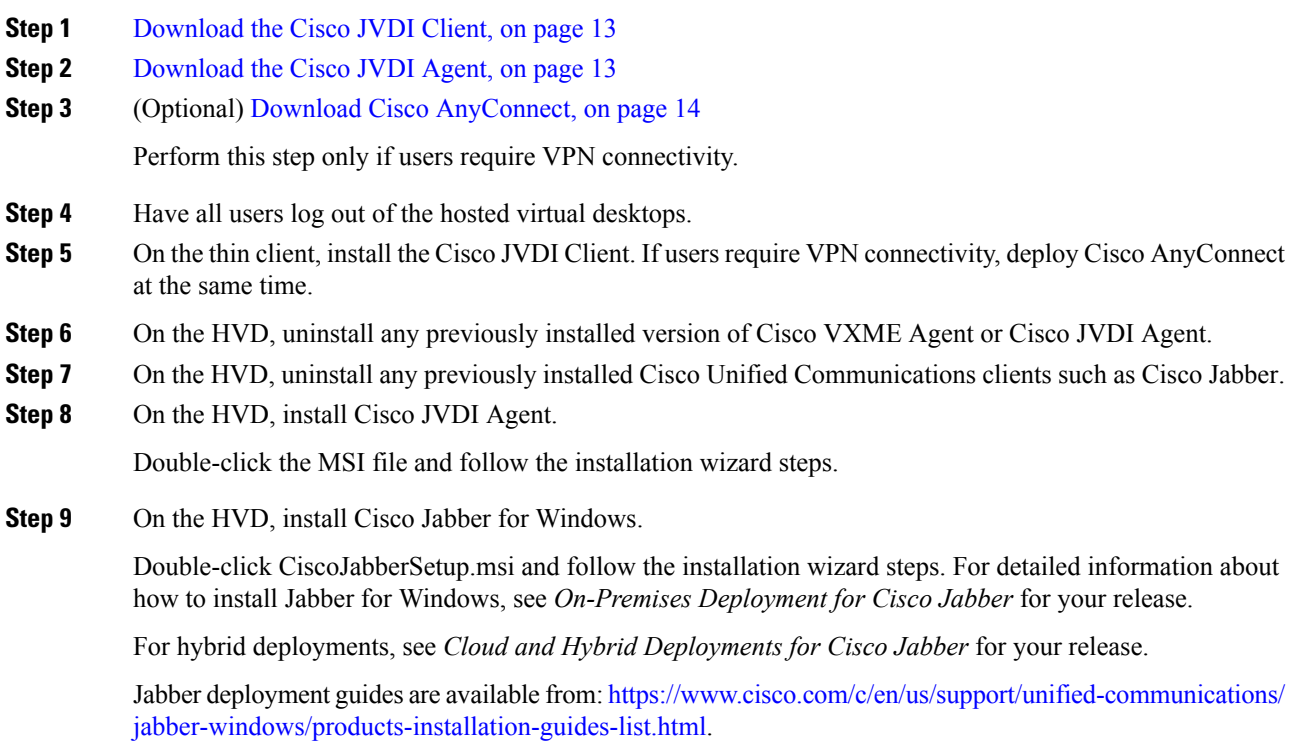

## <span id="page-18-0"></span>**Download the Cisco JVDI Client**

### **Procedure**

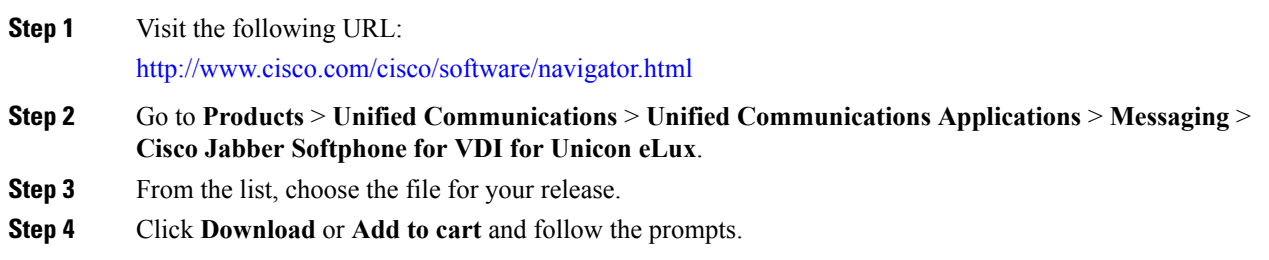

## <span id="page-18-1"></span>**Download the Cisco JVDI Agent**

Install Cisco JVDI Agent on the hosted virtual desktops (HVD), before you install Cisco Jabber for Windows.

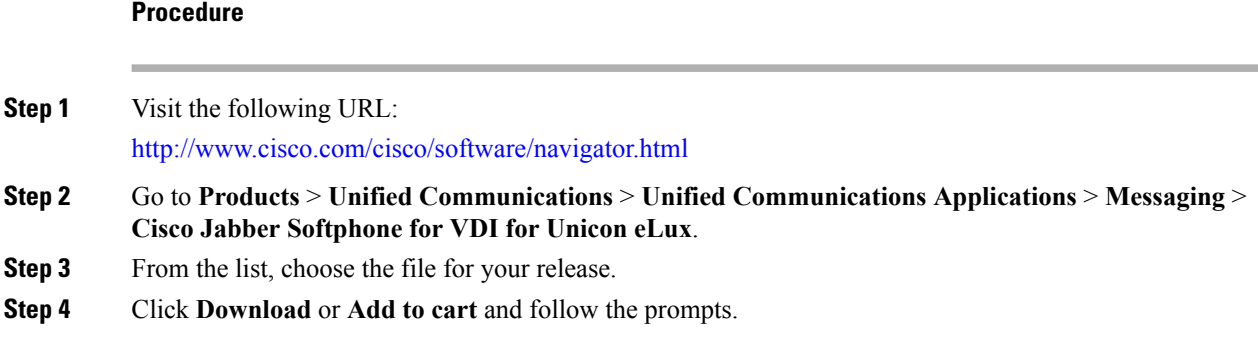

## <span id="page-19-0"></span>**Download Cisco AnyConnect**

The supported **vpnsystem** package is available from Unicon.

### **Procedure**

**Step 1** Visit the Unicon web site: [http://www.myelux.com.](http://www.myelux.com)

**Step 2** Locate and download the package.

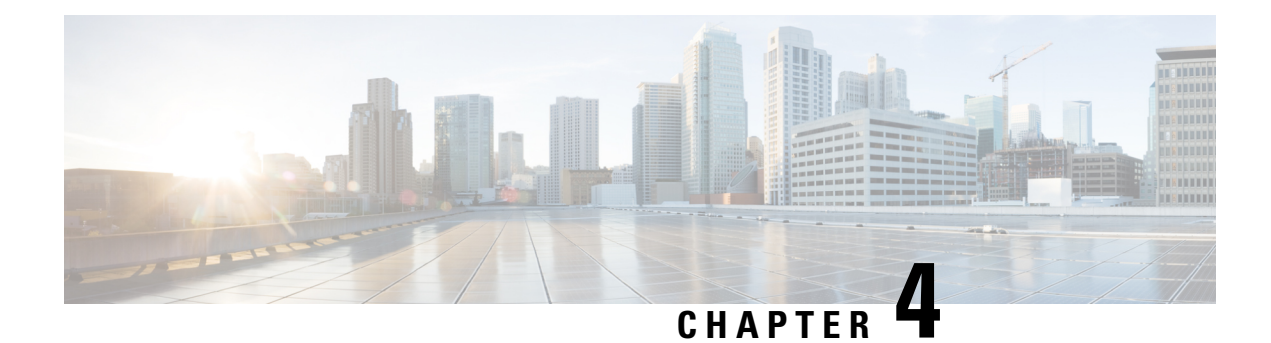

## <span id="page-20-0"></span>**Configuration**

- [Configuration](#page-20-1) Files, on page 15
- Set up Users on the Cisco Unified [Communications](#page-20-2) Manager Workflow, on page 15
- Change a User [Password,](#page-24-1) on page 19

### <span id="page-20-1"></span>**Configuration Files**

For each Cisco Unified Client Services Framework (CSF) device that you add to the system, Cisco Unified Communications Manager creates a configuration (CNF.xml) file. The CNF file contains the device specifications for the associated user.

When users sign in to Cisco Jabber, Cisco Jabber Softphone for VDI starts the download of the associated CNF file to the thin client. To ensure the successful transfer of the file, open the relevant ports in all firewall applications to allow the thin client to access the ports. For more information about how to open ports, see the documentation for the firewall software.

Ú

<span id="page-20-2"></span>**Important**

Download of the CNF.xml file follows the system setting for HTTP proxy. Ensure that the proxy does not route the HTTP request from the thin client outside of the corporate network.

## **Set up Users on the Cisco Unified Communications Manager Workflow**

#### **Procedure**

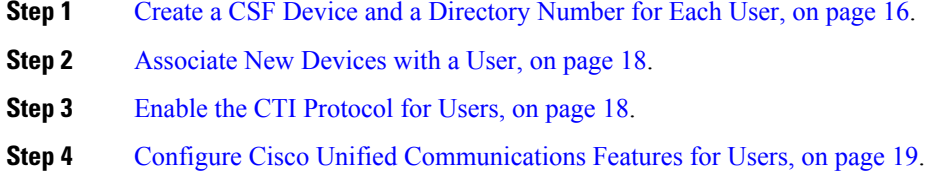

Enable the Unified Communications Manager IM and Presence Service. See the documentation for your version of Cisco Unified Communications Manager.

### <span id="page-21-0"></span>**Create a CSF Device and a Directory Number for Each User**

You can use the same Cisco Unified Client Services Framework (CSF) devices for the virtual environment, as you do for the nonvirtual environment. We recommend that you create only one CSF device for each virtual user. If multiple devices exist for a virtual user, virtual Jabber automatically selects the first device in the list.

#### **Procedure**

- **Step 1** From Cisco Unified Communications Manager Administration, choose **Device** > **Phone**.
- **Step 2** Select **Add New**.
- **Step 3** From the **Phone Type** drop-down list, choose **Cisco Unified Client Services Framework**, and then select **Next**.
- **Step 4** In the **Phone Configuration** window, enter the applicable information for the phone as follows:

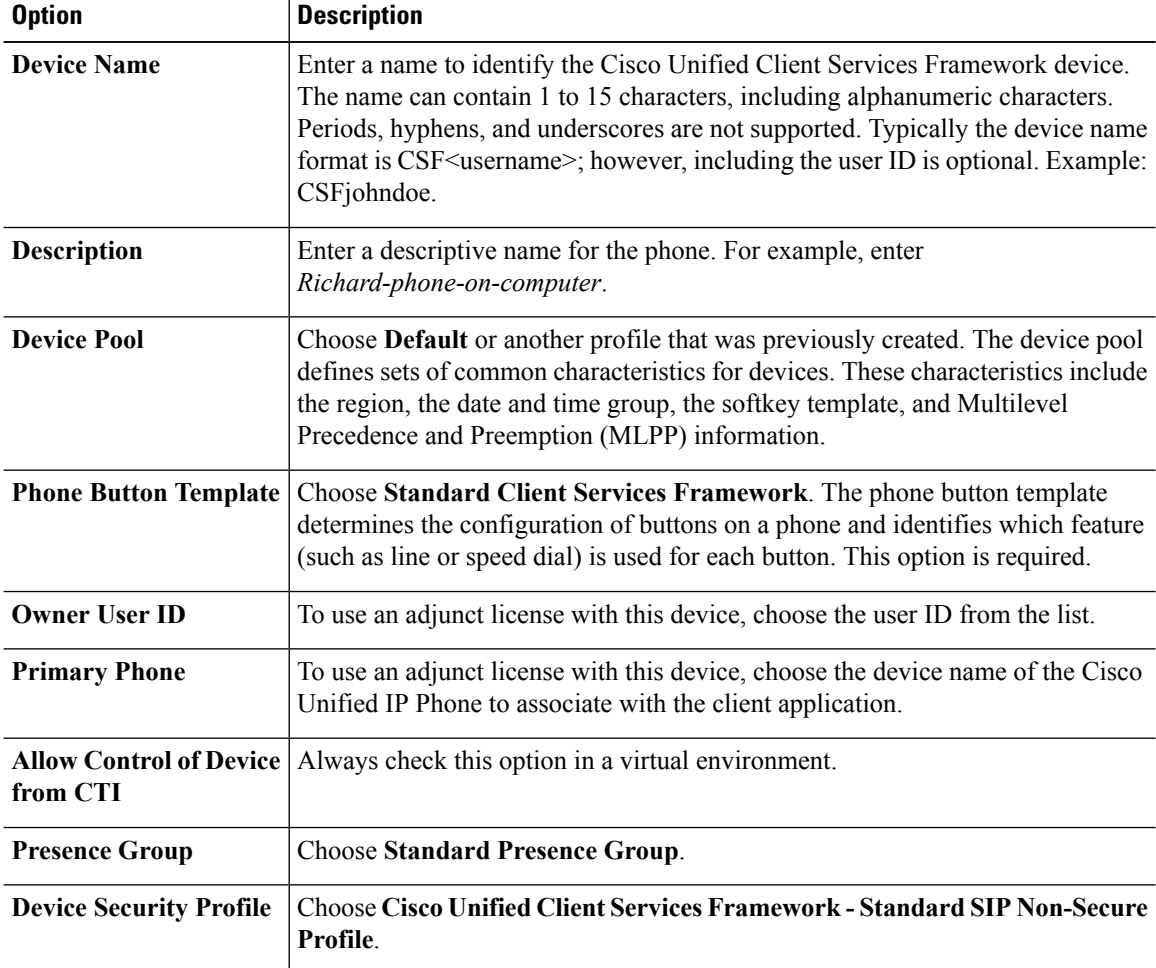

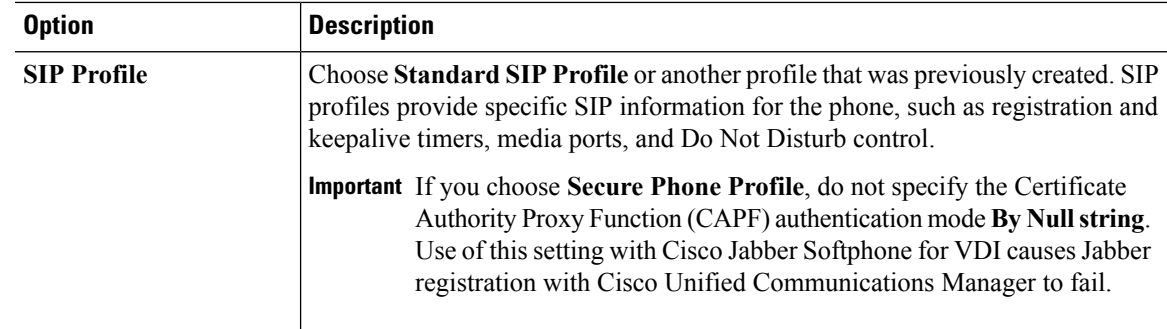

- **Step 5** Scroll down to the **Product Specific Configuration Layout** section, and set **Video Calling** to **Enabled**.
- **Step 6** Select **Save**.
- **Step 7** Select **Apply Config** if this button is available, and then confirm when prompted.

**Step 8** Select **Add a new DN** in the **Association Information** section that appears on the left side of the window.

**Step 9** Enter information for the directory number on the **Directory Number Configuration** window.

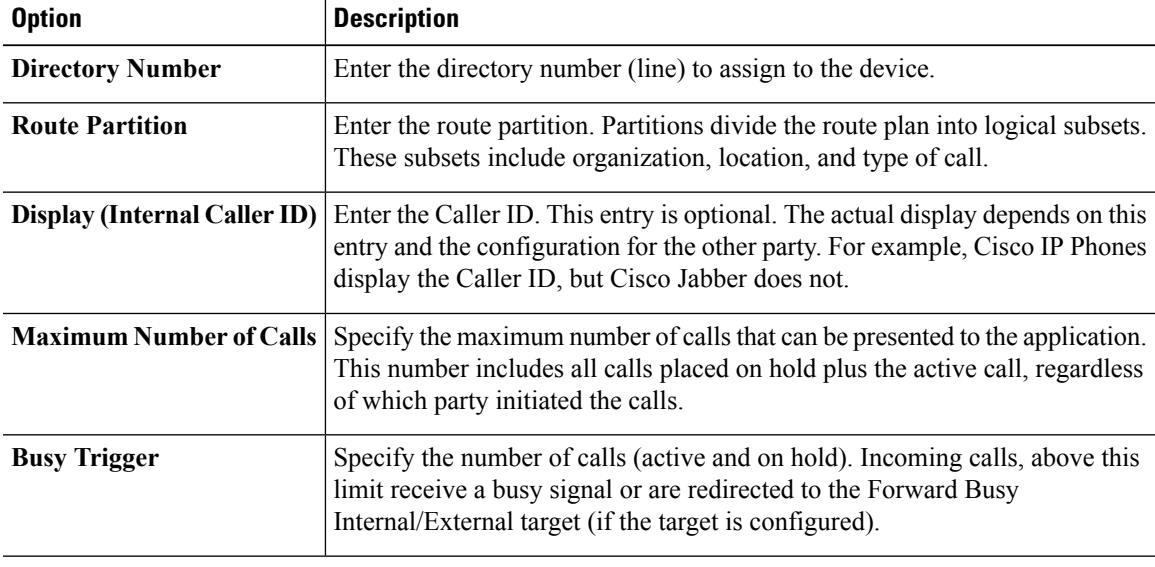

**Step 10** Select **Save**.

**Step 11** Select **Apply Config** if this button is available, and then confirm when prompted.

**Step 12** Scroll to the bottom of the **Directory Number Configuration** window, and then select **Associate End Users**.

- **Step 13** In the **Find and List** Users window, use the search criteria to find the user who you want to associate with the directory number.
- **Step 14** Check the box next to that username, and then select **Add Selected**.

The user is now associated with the DN.

- **Step 15** In the **User Associated with Line** section of the window, select the username.
- **Step 16** In the **End User Configuration** window, scroll down to the **Direct Number Associations** section.
- **Step 17** From the **Primary Extension** drop-down list, choose the DN for the user.
- **Step 18** In the **End User Configuration** window, under **Permissions Information**, select **Add to User Group** or **Add to Access Control Group**, depending on your version of Cisco Unified Communications Manager.

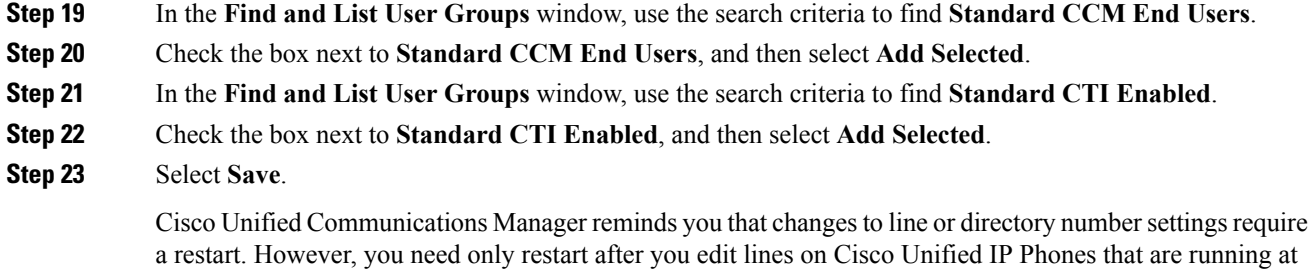

### <span id="page-23-0"></span>**Associate New Devices with a User**

the time of the modifications.

**Note** Perform this task in Cisco Unified Communications Manager.

#### **Procedure**

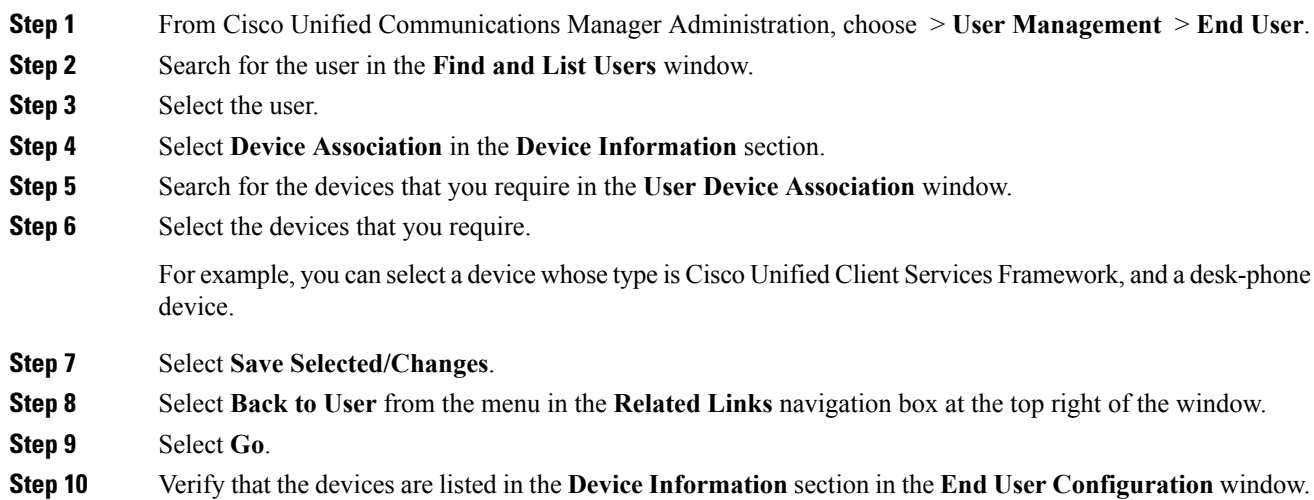

### <span id="page-23-1"></span>**Enable the CTI Protocol for Users**

Enable the computer-telephony integration (CTI) protocol for each Cisco Jabber Softphone for VDI user.

### **Procedure**

**Step 1** In Cisco Unified Communications Manager Administration, click **User Management** > **End Users**. **Step 2** Search for the user in the **Find and List Users** window.

Ш

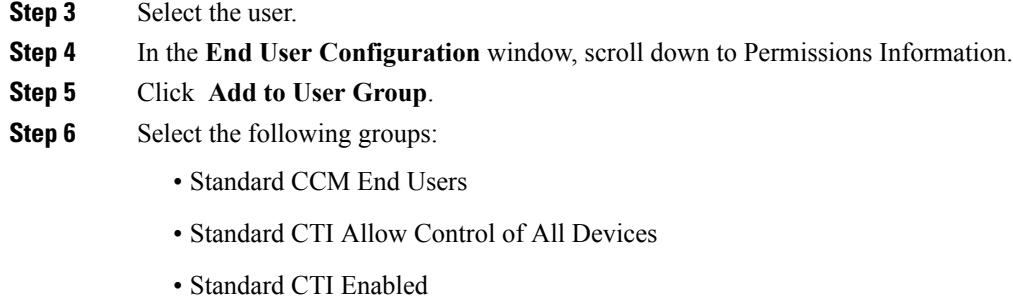

**Step 7** Click **Save**.

### **What to do next**

Enable the Unified Communications Manager IM and Presence Service. See the documentation for your version of Cisco Unified Communications Manager.

### <span id="page-24-0"></span>**Configure Cisco Unified Communications Features for Users**

For information about how to configure Cisco Unified Communications features for Cisco Jabber, see the deployment and installation guide for your release, available from [http://www.cisco.com/c/en/us/support/](http://www.cisco.com/c/en/us/support/unified-communications/jabber-windows/products-installation-guides-list.html) [unified-communications/jabber-windows/products-installation-guides-list.html.](http://www.cisco.com/c/en/us/support/unified-communications/jabber-windows/products-installation-guides-list.html)

## <span id="page-24-1"></span>**Change a User Password**

Use this procedure to change the password for a user only if LDAP Authentication is not enabled. If LDAP Authentication is enabled, the passwords are stored on the LDAP Server. For Cisco Unified Communications Manager 9.0 or later, this procedure applies only to passwords for users created locally.

#### **Procedure**

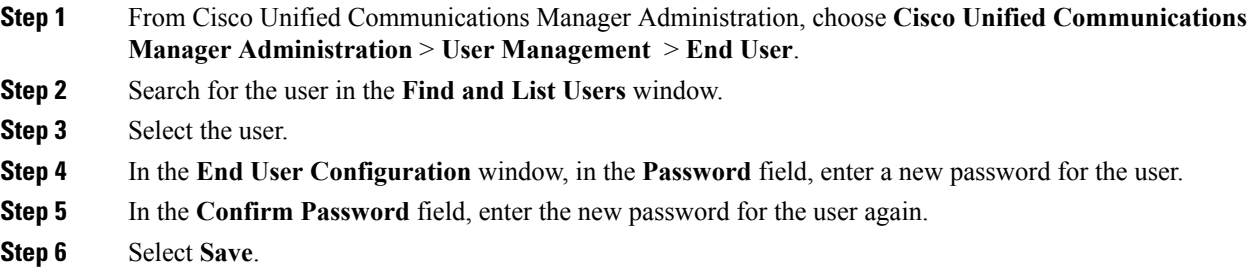

 $\mathbf I$ 

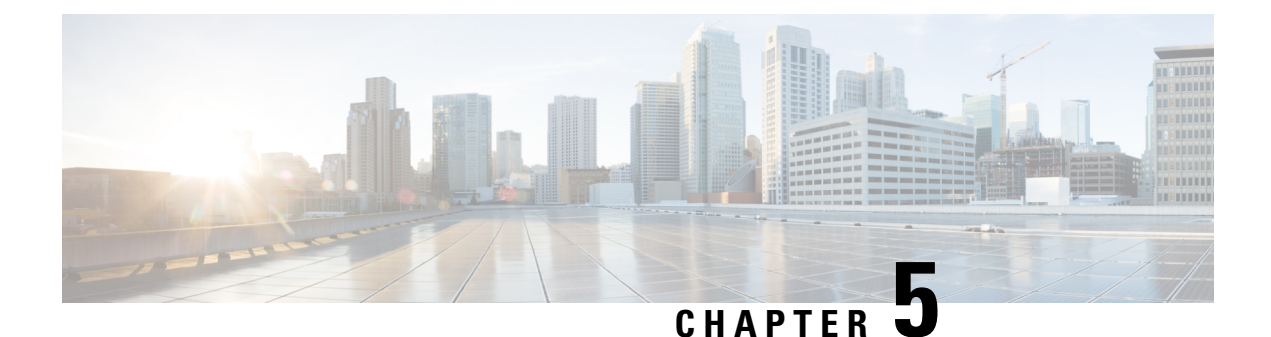

# <span id="page-26-0"></span>**Upgrade**

- Upgrade [Workflow,](#page-26-1) on page 21
- Upgrade Cisco Jabber for [Windows,](#page-27-0) on page 22

## <span id="page-26-1"></span>**Upgrade Workflow**

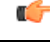

**Important**

To enable the Unified Communications features, upgrade all the following components:

- The platform image on the thin client
- Cisco Jabber Softphone for VDI—Cisco JVDI Client (thin client) and Cisco JVDI Agent (HVD)
- Cisco Unified Communications software on the hosted virtual desktop (HVD)

The Cisco Jabber for Windows version must match your Cisco Jabber Softphone for VDI version. The Cisco JVDI Agent and Cisco JVDI Client versions must be the same.

The Cisco Jabber for Windows and Cisco JVDI Agent versions must always match. The Cisco JVDI Client version can be the same, or up to two releases earlier. The available feature set is determined by the earlier software version.

#### **Procedure**

**Step 1** Read the Release Notes document for your release of Cisco Jabber Softphone for VDI, available from [http://www.cisco.com/c/en/us/support/collaboration-endpoints/virtualization-experience-media-edition/products-release-notes-list.html.](http://www.cisco.com/c/en/us/support/collaboration-endpoints/virtualization-experience-media-engine/products-release-notes-list.html)

Review the important notes for information about limitations or restrictions that may affect your deployment.

**Step 2** See [Requirements,](#page-10-2) on page 5.

Review the system requirements to confirm that all required hardware and software meet them. Failure to meet all requirements can result in a nonfunctional deployment.

- **Step 3** Have all users log out of the hosted virtual desktops.
- **Step 4** Install the Cisco Jabber Softphone for VDI components on the thin clients and hosted virtual desktops.

See Install the [Components](#page-17-1) Workflow, on page 12.

If your users do not require VPN access, you can skip the optional steps to install Cisco AnyConnect.

## <span id="page-27-0"></span>**Upgrade Cisco Jabber for Windows**

Use this procedure to upgrade to a supported maintenance release of Cisco Jabber for Windows. For supported Cisco Jabber versions,see the "System Requirements" section in the *Release Notesfor Cisco Jabber Softphone for Unicon eLux* for your release.

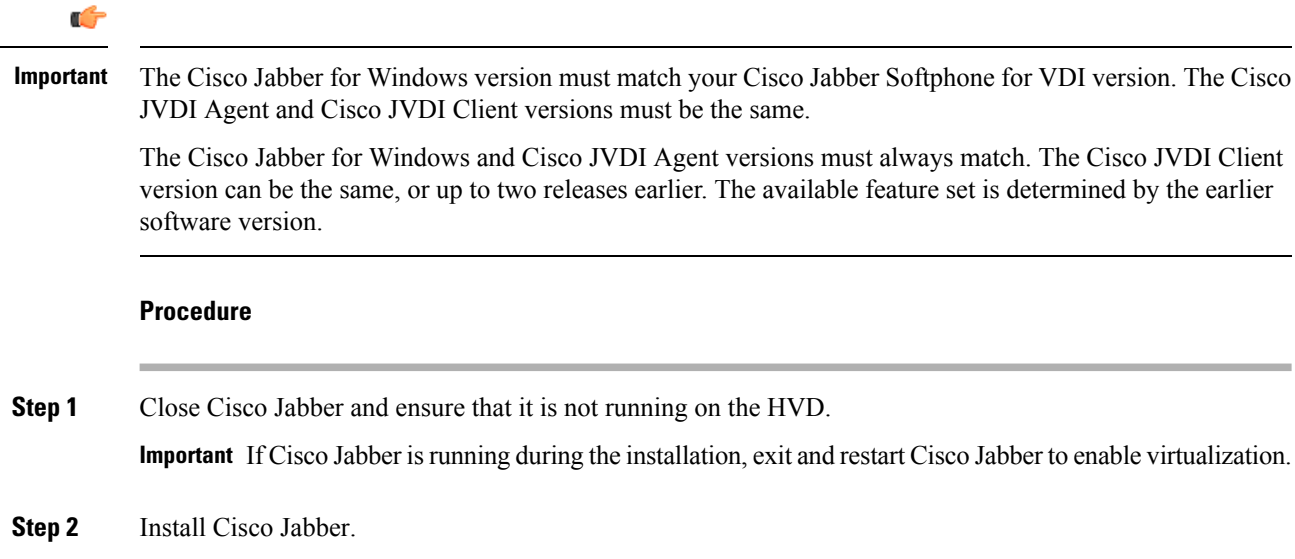

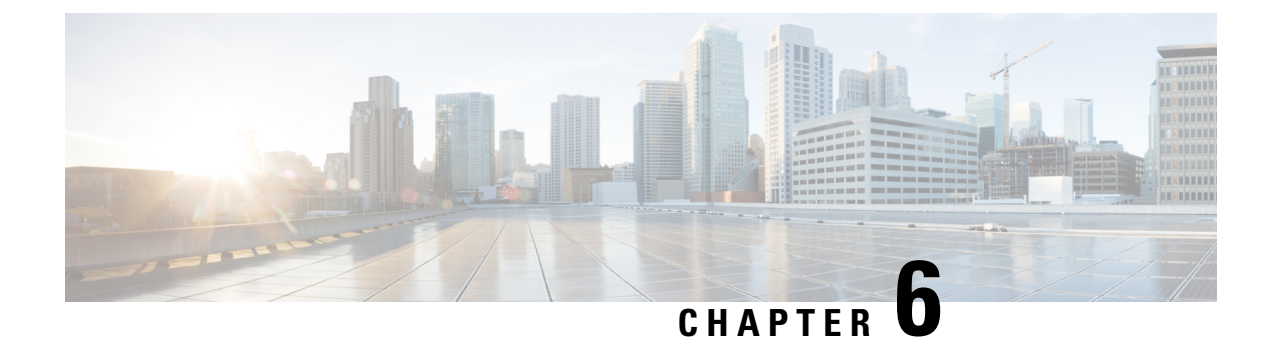

## <span id="page-28-0"></span>**Troubleshooting**

- Verify the [Platform](#page-28-1) Base Image Version, on page 23
- Verify That Cisco JVDI Client Is [Installed,](#page-28-2) on page 23
- Verify That Cisco JVDI Agent Is [Installed,](#page-29-0) on page 24
- Verify That VXC Is [Running](#page-29-1) on the Thin Client, on page 24
- Verify Device Registration with Cisco Unified [Communications](#page-30-0) Manager, on page 25
- Call Control Is Lost After a [Network](#page-30-1) Failure, on page 25
- Call Is Lost After HVD [Disconnection,](#page-30-2) on page 25
- Problem [Reporting](#page-30-3) Tool, on page 25

### <span id="page-28-1"></span>**Verify the Platform Base Image Version**

#### **Procedure**

- **Step 1** On the **Start** menu, select **Control Panel**.
- **Step 2** Select the **Setup** tab.
- <span id="page-28-2"></span>**Step 3** Select the **General** tab and look for the OS line.

## **Verify That Cisco JVDI Client Is Installed**

Use this procedure to verify that Cisco JVDI Client is installed, and to confirm the Cisco JVDI Client version.

### **Procedure**

- **Step 1** On the **Start** menu, select **Control Panel**.
- **Step 2** Select the **Setup** tab.
- **Step 3** Select the **General** tab.
- **Step 4** Scroll down the list of packages and look for **Cisco JVDI Client**.

The add-on versions appear in the same line.

## <span id="page-29-0"></span>**Verify That Cisco JVDI Agent Is Installed**

You can use the Windows Control Panel to verify that Cisco JVDI Agent is installed. You can also verify the version.

#### **Procedure**

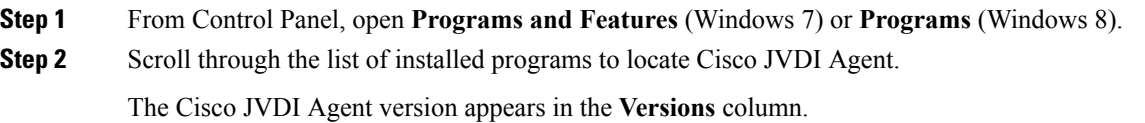

## <span id="page-29-1"></span>**Verify That VXC Is Running on the Thin Client**

Cisco Jabber Softphone for VDI requires that the vxc process be running.

#### **Procedure**

- **Step 1** Use Secure Shell (SSH) to connect to the thin client.
- **Step 2** Search the running programs for vxc.

#### **ps -ef | grep -r vxc**

You should see the following lines:

admin@LWT44d3ca76ba19:~> ps -ef |grep -r vxc

thinuser 6536 1 0 Mar14 ? 00:07:43 /bin/bash /usr/bin/pidrun.sh -c run vxc.sh -a -m -o /var/log/cisco/vxcConsole.log -e /var/log/cisco/vxcError.log thinuser 6538 6536 0 Mar14 ? 00:00:00 /bin/bash /usr/bin/run\_vxc.sh -m thinuser 6547 6538 8 Mar14 ? 13:02:16 vxc -m

admin 31576 31303 0 11:05 pts/0 00:00:00 grep -r vxc

admin@LWT44d3ca76ba19:~>

## <span id="page-30-0"></span>**Verify Device Registration with Cisco Unified Communications Manager**

After device registration, verify that the CSF device registered to the Cisco Unified Communications Manager from the thin client IP address. For more information, see the documentation for your version of Cisco Unified Communications Manager.

## <span id="page-30-1"></span>**Call Control Is Lost After a Network Failure**

Users see a prompt to reconnect to their hosted virtual desktops (HVDs). After the users reconnect, Cisco Jabber call control features do not work.

This problem can occur if the thin client loses network connectivity.

To resolve this issue, have the users exit Cisco Jabber and disconnect from their HVDs. Next they can log back in to their HVDs and sign back in to Cisco Jabber to restore call control.

## <span id="page-30-2"></span>**Call Is Lost After HVD Disconnection**

Users receive a prompt to log back in to their hosted virtual desktops (HVD) during an active call, and the call drops. The other party to the call has no indication that the call has ended, except the line is silent.

This issue can occur if the connection between the thin client and the HVD drops, causing a temporary loss of registration and call control.

To work around this issue, users can call the other party back. If the other party is not available, users can send an instant message (IM).

## <span id="page-30-3"></span>**Problem Reporting Tool**

The Problem Reporting Tool (PRT) is a small program that automatically runs if Cisco Jabber encounters an unrecoverable error, unhandled exception, or crash. The tool collects logs from the thin client and hosted virtual desktop and then creates a problem report. The report is a zip file that you can send to the Cisco Technical Assistance Center (TAC), to provide the necessary information to solve the problem. The tool saves the file to the user's desktop. Users must accept the privacy agreement to run the PRT.

Advise users to include a memory dump with the problem report if Cisco Jabber crashes. We also recommend that users provide a description of the circumstances that lead up to the error. **Tip**

If a user experiences an error that does not crash the software, the user can run the PRT from the Cisco Jabber menu: **Help** > **Report a problem**.

If Cisco Jabber is not running, users can generate a problem report from the Windows **Start** menu . To access the tool from outside the application, choose**Start** > **All Programs** > **Cisco Jabber** > **Cisco Jabber Problem Report**.

<span id="page-31-0"></span>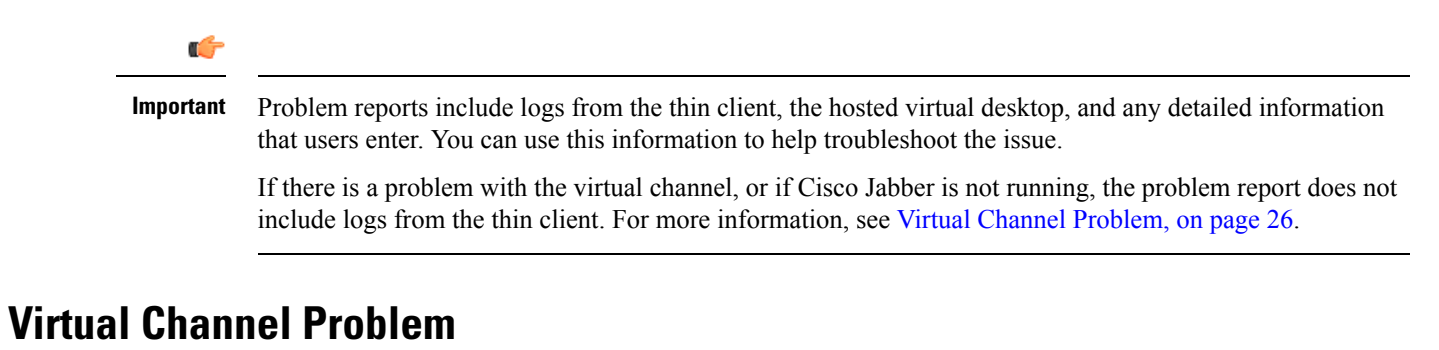

If a problem exists with the virtual channel, the problem-reporting tool cannot collect the logs from the thin client. A problem with the virtual channel can cause the Device Selector to not start or to not populate with devices.

Cisco Technical Assistance Center (TAC) personnel may ask you to gather the logs manually by running one of the following executables:

- **Windows OS 32-bit:** C:\Program Files (x86)\Cisco Systems\Cisco JVDI\CollectCiscoJVDIClientLogs.exe
- **Windows OS 64-bit:** C:\Program Files\Cisco Systems\Cisco JVDI\CollectCiscoJVDIClientLogs.exe
- **Linux-based OS:** /usr/bin/collect-files

The executable gathers the logs from the thin client and saves them to the desktop as a CiscoJVDIClient-logs[timestamp].7z file. You can still use the PRT to gather the logs from the hosted virtual desktop. Submit all logs gathered to TAC.